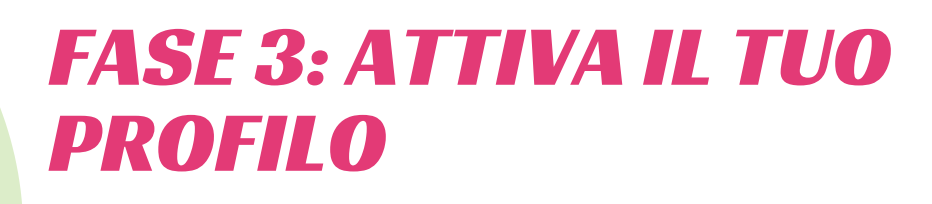

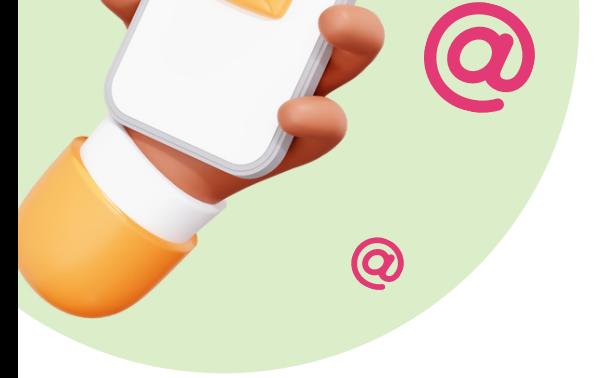

Controlla la posta in arrivo della tua casella e-mail personale: troverai username e password (da cambiare al primo accesso) e il link di attivazione...MANCA POCO!

## FASE 2: REGISTRATI

Inserisci il tuo indirizzo e-mail e iltuo Codice Fiscale. Se e-mail o CF non venissero riconosciuti, puoi richiedere l'aggiornamento della tua scheda anagrafica scrivendo a TESSERAMENTO.VARESE@UISP.IT ...PENSIAMO A TUTTO NOI!

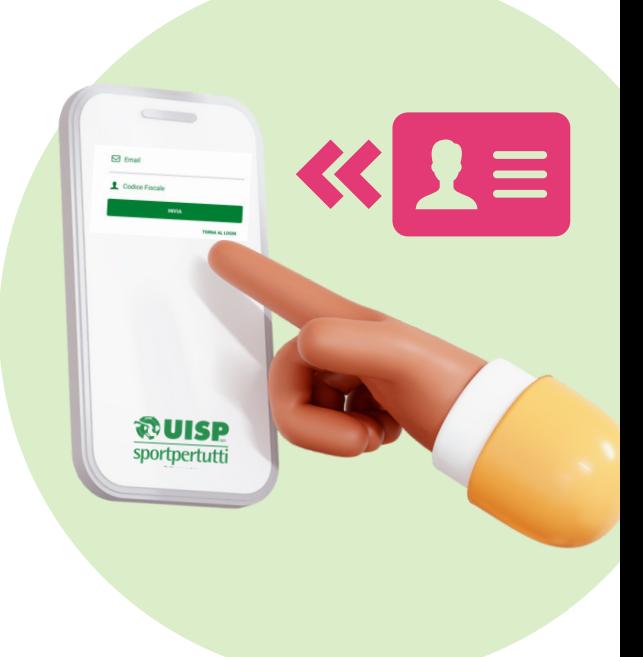

## FASE 4: ACCEDI

Inserisci Username e Password e accedi...BENVENUTO!

Dopo il login, nel caso l'e-mail faccia riferimento a più anagrafiche (es. anagrafica personale e anagrafica figlio/a), sarà possibile selezionare il profilo con cui accedere.

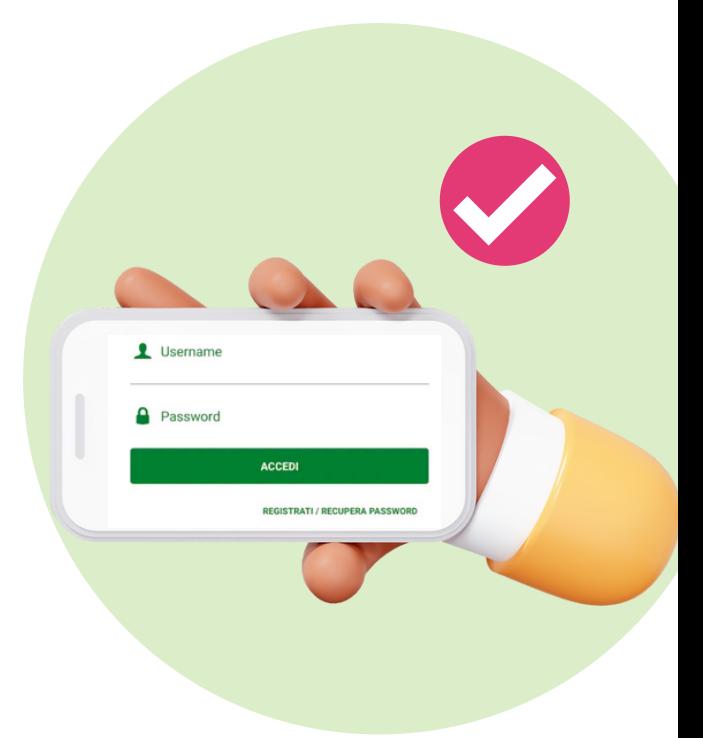

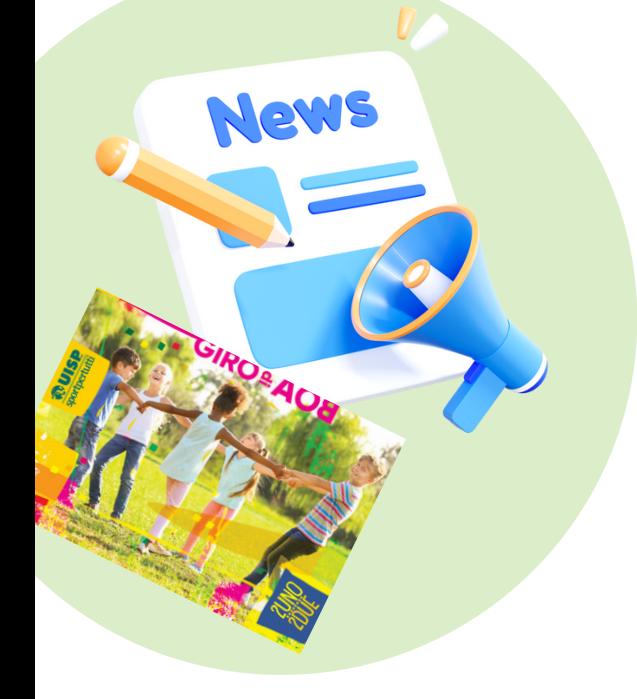

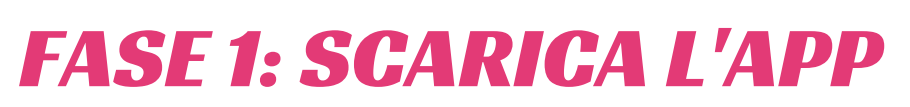

Installa o aggiorna l'AppUISP: la trovi su App Store o Google Play...E' GRATIS!

## FASE 5: ESPLORA

Puoi visualizzare la tua TESSERA e le card formazione, se acquisite. Caricando la tua foto potrai utilizzare la tessera digitale come documento di riconoscimento per tutte le manifestazioni UISP.

La nuova sezione MONDO UISP permette l'accesso a diverse aree tematiche, personalizzate in base al tuo profilo (discipline praticate, carica ricoperta nell'ASD/SSD, Comitato di riferimento).

ESPLORA L'APP DEL TUO MONDO UISP!

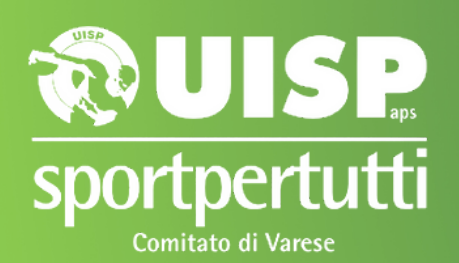

GRAZIE!

CON L'APP PUOI EVITARE LA STAMPA DELLA TESSERA CARTACEA E CI AIUTI A RIDURRE L'IMPATTO DI USIP SULL'AMBIENTE

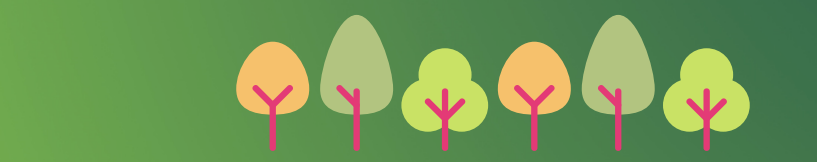

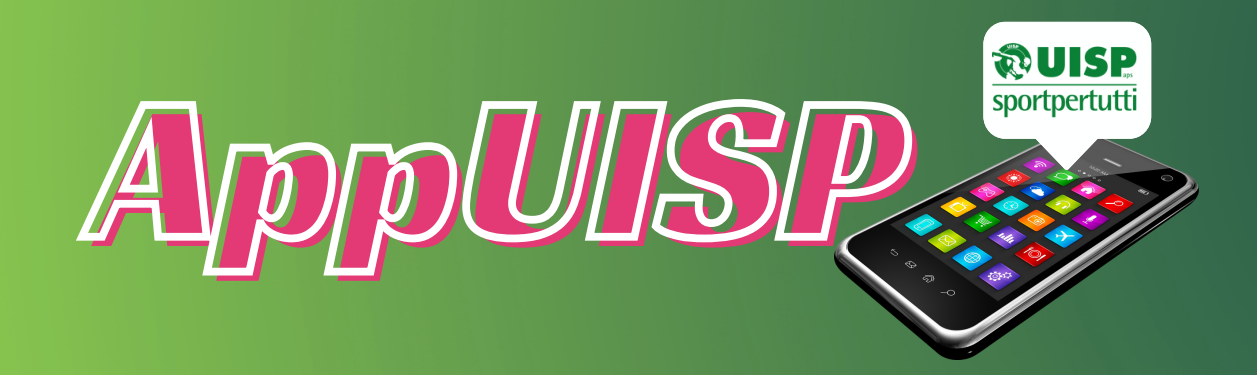

## LA NUOVA APP DEL TUO MONDO UISP

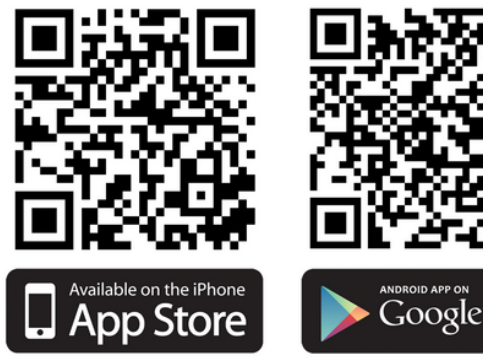

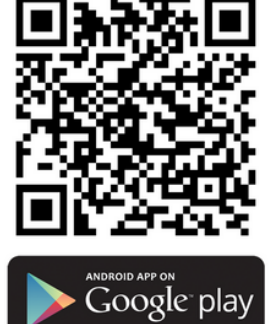